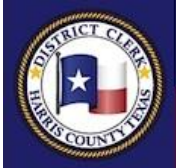

# **CHRIS DANIEL HARRIS COUNTY DISTRICT CLERK**

# **The Office of the Harris County District Clerk**

*Government That Works For You!*

# *e-Subpoena* **Features**

We have recently made some updates and now have a new look to the existing subpoena process. You will now see an e-Subpoena icon that allows you to file a subpoena request or a subpoena duces tecum request through the District Clerk's Office website at [www.hcdistrictclerk.com,](http://www.hcdistrictclerk.com/) at anytime, with your login credentials.

# *How do I request a subpoena?*

To file a subpoena request, you must log in at [www.hcdistrictclerk.com](http://www.hcdistrictclerk.com/) with your user name and password. Once you have logged in, click on the e-Subpoena icon on the home page.

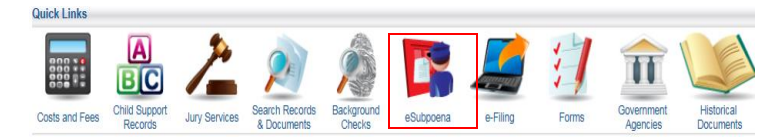

Once on the e-Subpoena filing page, you will begin completing the subpoena request. **Subpoena Request** 

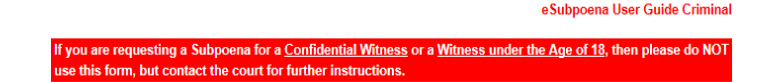

## **Jurisdiction Field**

Select the desired jurisdication for misdemeanor or felony criminal cases.

### **Case Number**

As you can only file on an existing case, you are required to enter a valid **Case Number** in the field. The Style data field and the Atty Of Record will appear automatically for you based on the case number you entered. The Offense Report number also displays below the style.

### **Appearance Date**

If the court setting date is in the future, select the date from the dropdown menu. Otherwise, select "**INSTANTER"** for the witness to appear immediately.

### **Atty Bar**

When you fill in the Attorney Bar #, the attorney information automatically appears.

### **Requestor Email/Requestor Phone**

Enter your email address and phone number here.

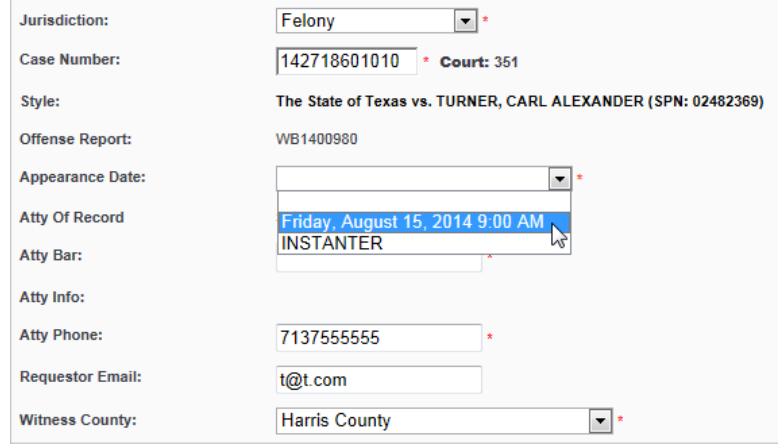

### **Witness County**

Select the county where the witness needs to be served the subpoena.

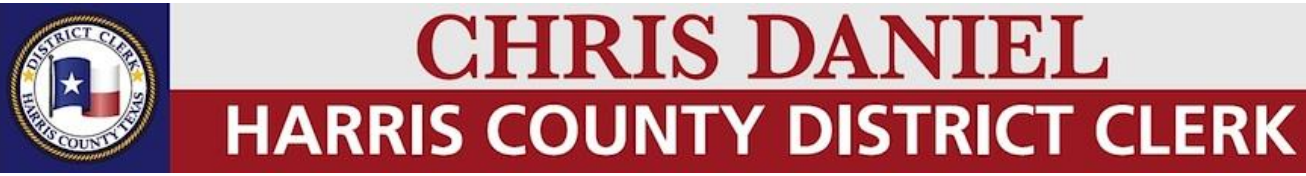

*Government That Works For You!*

#### **Witness Information**

You must answer two questions at the top of the Witnesses area before the witness information area is unlocked:

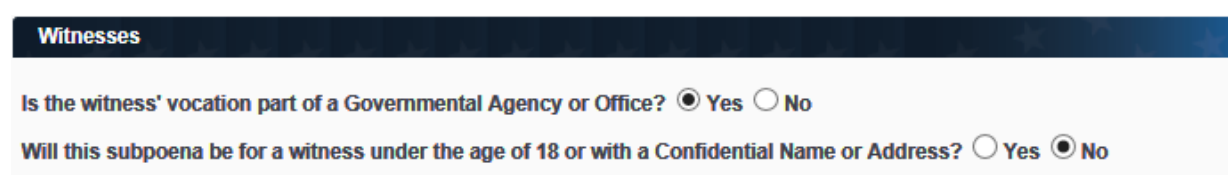

Once the top two criteria fields are completed, the witness information fields unlock and are ready for input.

#### Enter all prudent witness information.

If the witness' vocation is part of a Government Agency of Office, extra fields are displayed to collect the name of the Government Agency, the Officer ID Type, and the Officer ID #.

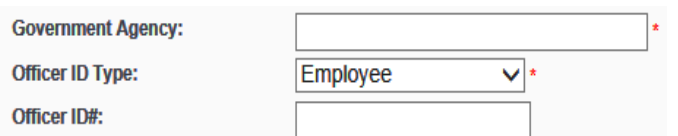

When you begin to type into the Government Agency field, a dropdown list appears. Select the correct agency from this list and the street address, city, state and zip auto populates in the fields. An alternate address option is also available.

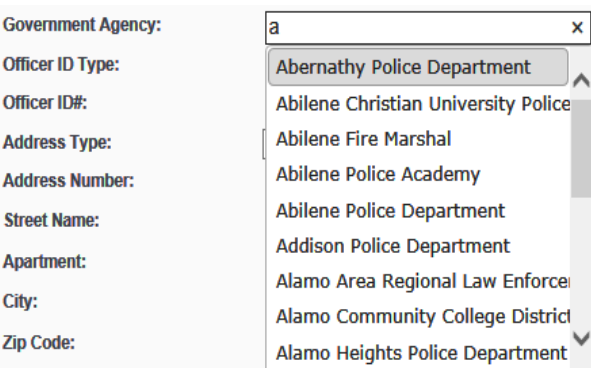

Please indicate, with the dropdown options, if the document **contains sensitive data**. If yes is selected, the following "NOTICE: THIS DOCUMENT CONTAINS SENSITIVE DATA" notification, will appear at the top of the subpoena application.

Please note that , this notice does not apply to all witnesses in the subpoena, if more than one. A 'contains sensitive data' designation must be made for each witness noted in the application.

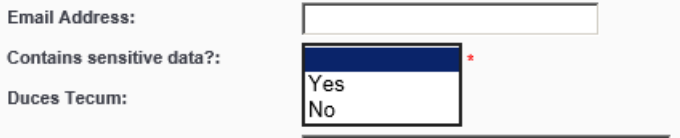

If **Duces Tecum** is selected, please provide the instructions in the "Witness Special Instructions" field. A document can also be attached by using the Upload Document button which will prompt you for the file to attach.

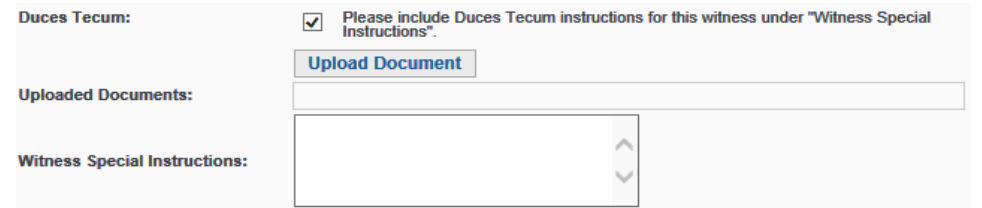

If you have any comments, questions or concerns please email us at FREEFax@hcdistrictclerk.com.

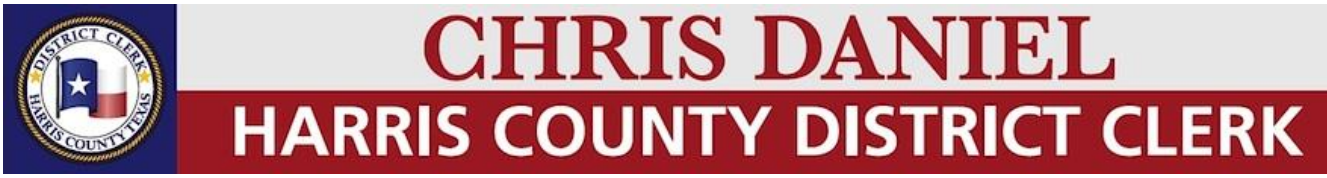

*Government That Works For You!*

Enter any "**Special Instructions**" if needed. Select the "**Summoned By:"** method of the subpoena request. If Peace Officer is selected in the "**Summoned By:"** dropdown, a field to enter comments or safety concerns will appear, allowing you to share information to aide the officer in serving the subpoena.

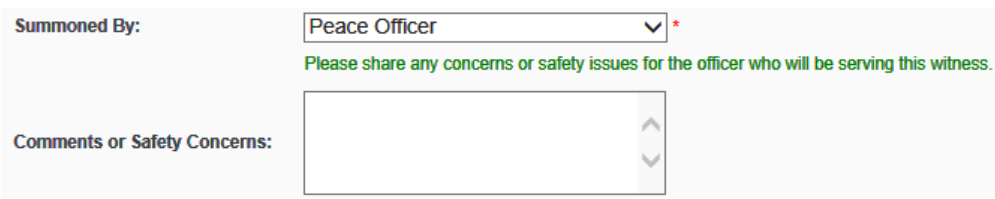

Then click the "**Add Witness**" button. Repeat this process if you are requesting subpoenas for multiple witnesses within the case. After entering all witnesses and witness information, you can preview the subpoena by clicking the "**Preview Application**" button. Then click the "**Submit Application**" button to submit the Subpoena request.

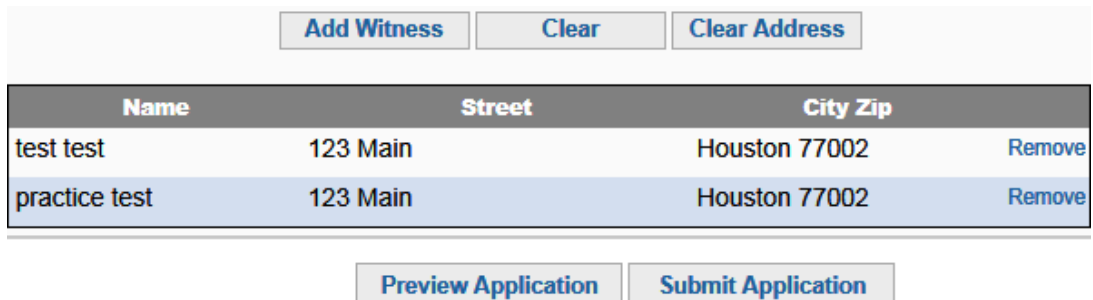

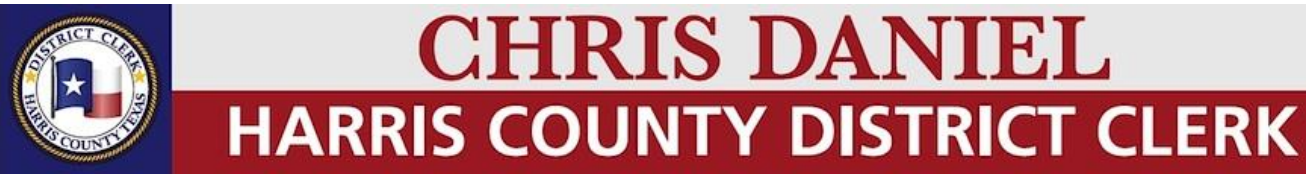

*Government That Works For You!*

#### **The Subpeona Request**

NOTICE: THIS DOCUMENT CONTAINS SENSITIVE DATA.

APPLICATION FOR SUBPOENA BY DEFENSE FOR WITNESS IN THE DISTRICT COURT. Test, Attorney-May 16, 2013

CAUSE NO. 138291801010 CDI: 3

THE STATE OF TEXAS  $V_{\cdot}$ **POOL, BRIAN JAMES**  IN THE 351st DISTRICT COURT OF HARRIS COUNTY, TEXAS OFFENSE ASLT BY FAM/HOUSE MEM 2+ W/IN

Please issue a subpoena in the above styled cause for the following named witness(es) whose location in Harris County and vocation, as far as known, I state below:

test test (Vocation: Tester) (Service Type: Private) HOME 123 Main Houston, TX 77002

practice test (Vocation: Tester) (Service Type: Peace Officer) HOME 123 Main Houston, TX 77002

#### **IN: OFFENSE REPORT NUMBER: HP027379513C**

if found in your county, to appear before the Honorable MARK KENT ELLIS, IN THE 351st DISTRICT COURT, Harris County, Texas, on Instanter at 8:45 AM, to give evidence in behalf of the DEFENSE and Defendant in the above styled cause wherein the State of Texas is the Plaintiff and POOL, BRIAN JAMES is the Defendant, and to remain there from day to day, term to term until discharged by the Court. The testimony of said witness(es) is believed to be material to the DEFENSE.

> **Test, Attorney Attorney for the Defense** 123 Test Street, HOUSTON, TX 77002 111-111-1111  $s@s.com$ SBN: 77777777

#### **Checking the Status of Your Subpoena Request**

You can check the status of your subpoenas by going to the **"My Filings"** page. To access this page, go t[o www.hcdistrictclerk.com,](http://www.hcdistrictclerk.com/) select **Online Services,**  then select **My Filings** from the drop-down menu. Here, you can check your filings by pending filings, recent filings, or search based on multiple criteria.

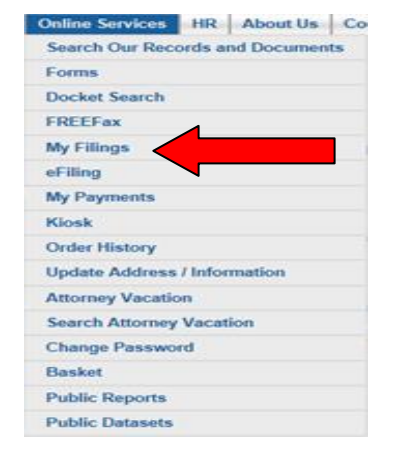

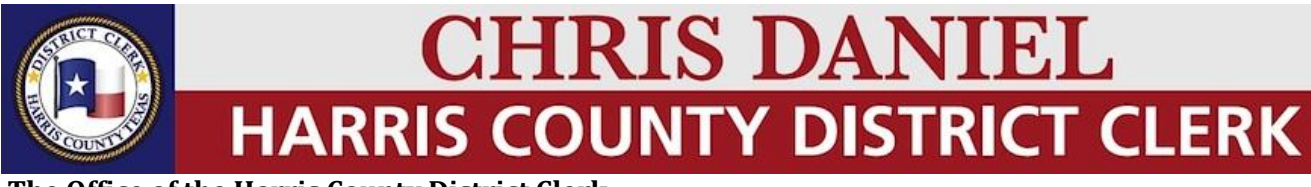

*Government That Works For You!*

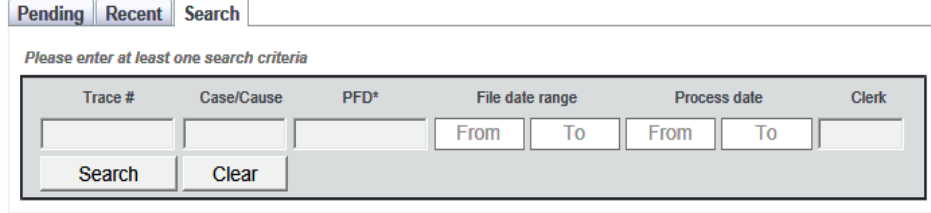

#### **Download Subpoena**

To download the subpoena, use the dropdown arrows on the row with the intended request. You will see a list of the subpoenas along with the service type, status, relevant dates, and the name and county of the person receiving the subpoena. To download, click **Download Suboena** and you will be prompted to save the file. My Eilinge

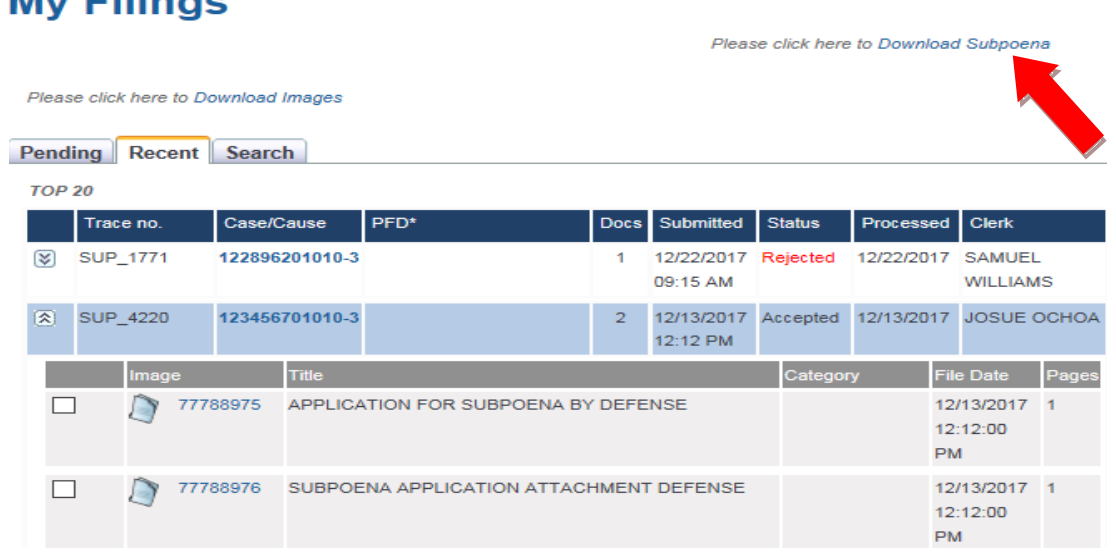

#### **Customer Support**

If you still have questions about the eSubpoena process, please refer to our User Guide located at the bottom left hand corner of the homepage once you have logged in, or refer to the FAQ on the top right menu link. Email unanswered questions to [freefax@hcdistrictclerk.com.](mailto:freefax@hcdistrictclerk.com)